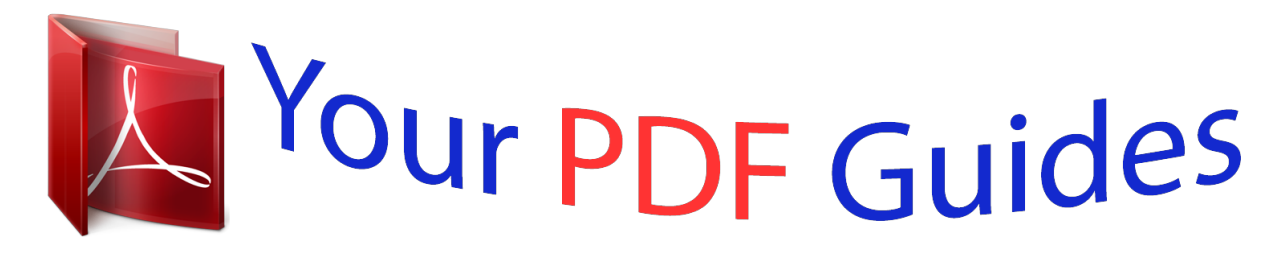

You can read the recommendations in the user guide, the technical guide or the installation guide for NETGEAR WN2000RPT. You'll find the answers to all your questions on the NETGEAR WN2000RPT in the user manual (information, specifications, safety advice, size, accessories, etc.). Detailed instructions for use are in the User's Guide.

## **User manual NETGEAR WN2000RPT User guide NETGEAR WN2000RPT Operating instructions NETGEAR WN2000RPT Instructions for use NETGEAR WN2000RPT Instruction manual NETGEAR WN2000RPT**

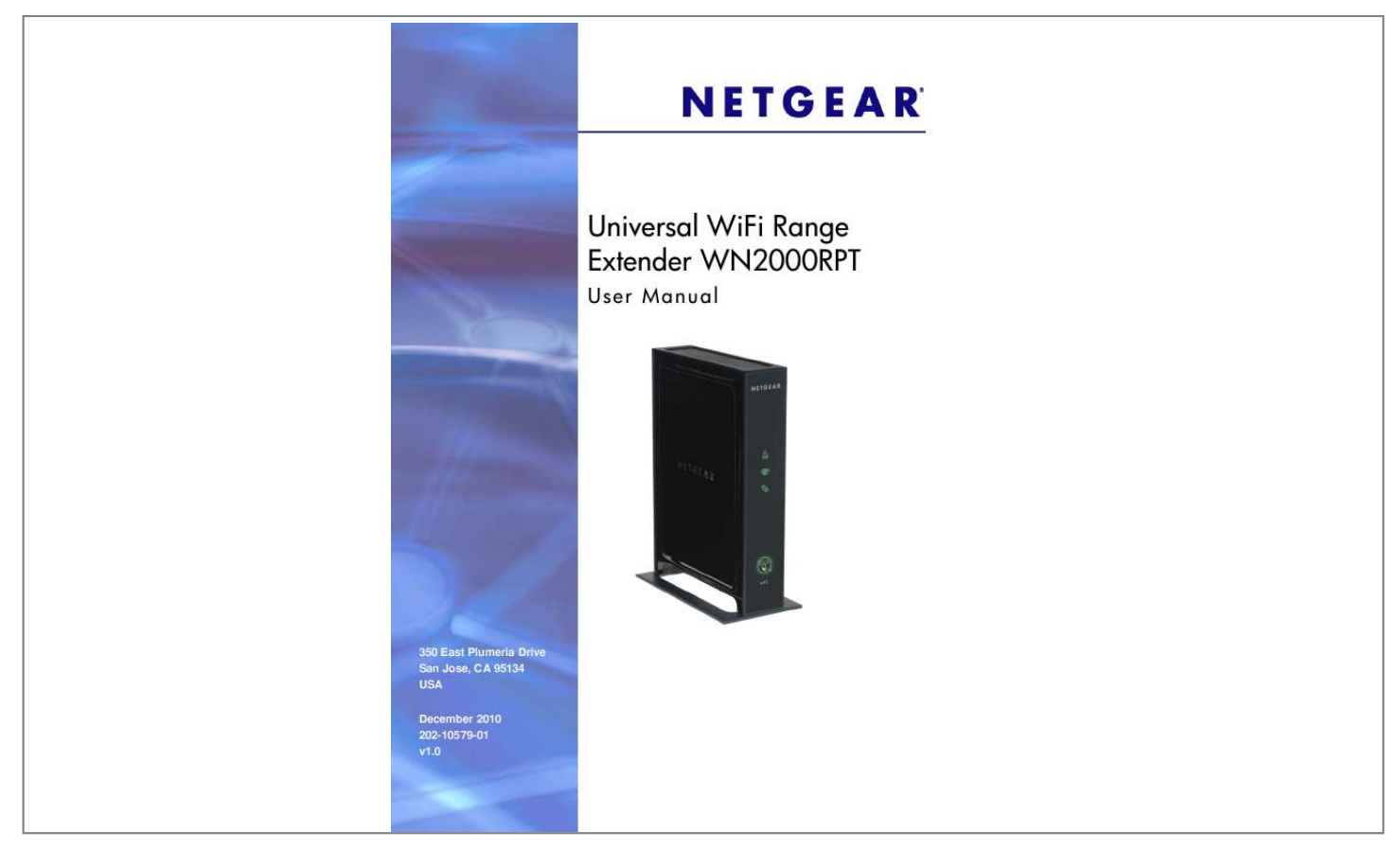

[You're reading an excerpt. Click here to read official NETGEAR](http://yourpdfguides.com/dref/3951744) [WN2000RPT user guide](http://yourpdfguides.com/dref/3951744) <http://yourpdfguides.com/dref/3951744>

## *Manual abstract:*

*@@@@@@Microsoft, Windows, Windows NT, and Vista are registered trademarks of Microsoft Corporation. Other brand and product names are registered trademarks or trademarks of their respective holders. Statement of Conditions To improve internal design, operational function, and/or reliability, NETGEAR reserves the right to make changes to the products described in this document without notice. NETGEAR does not assume any liability that may occur due to the use, or application of, the product(s) or circuit layout(s) described herein. 2| Table of Contents Chapter 1 Getting Started Front Panel . . . . . . . . . . . . . . . . . . . . . . . . . . . . . . . . . . . . . . . . . . . . . . . . . . 4 Rear Panel . . . . . . . . . . . . . . . . . . . . . . . . . . . . . . . . . . . . . . . . . . . . . . . . . . 4 How the Range Extender Works . . . . . . . . . . . . . . . . . . . . . . . . . . . . 5 When to Use Your Range Extender . . . . . . . . . . . . . . . . . . . . . . . . . . . . . 5 Positioning Your Range Extender . . . . . . . . . . . . . . . . . . . . . . . . . . . . . . 6 Connect a PC to the Extender with an Ethernet Cable . . . . . . . . . . . . . . . . 7 Log In to the Range Extender. . . . . . . . . . . . . . . . . . . . . . . . . . . . . . . . . . . . 8 Use the Smart Wizard to Set Up the Range Extender . . . . . . . . . . . . . . . . . 9 Chapter 2 Range Extender Network Settings Connect the Range Extender to an Existing Network . . . . . . . . . . . . . . . . @@. . . . . 12 Range Extender Wireless Settings. . . . . . . . . . . . . . . . . . . . . . . . . . . . . . . 13 Setting Up WEP . . . . . . . . . . . . . . . . . . . . . . . . . . . . . . . . . . . . . . . . . . . 14 Setting Up WPA, WPA2, or WPA + WPA2. . . . . . . . . .*

*. . . . .*

*. . . . . . . . 15 Range Extender IP Address Setup. . . . . . . . . . . . . . . . . . . . . . . . . . . . . . . 15 Status Screen . . . . . . . . . . . . . . . . . . . . . . . . . . . . . . . . . . . . . . . . . . . . . . . 16 Show Statistics . . . . . . . . . . . . . . . . . . . . . . . . . . . . . . . . . . . . . . . . . . . . 18 Network Devices. . . . . . . . . . . . . . . . . . . . . . . . . . . . . . . . . . . . . . . . . . . . . 19 Back Up and Manage Range Extender Settings . . . . . . . . . . . . . . . . . . . . 19 Backing Up Settings . . . . . . . . . . . . . . . . . . . . . . . . . . . . . . . . . . . . . . . . 19 Restoring Settings . . . . . . . . . . . . . . . . . . . . . . . . . . . . . . . . . . . . . . . . . 19 Erasing the Settings . . . . . . . . . . . . . . . . . . . . . . . . . . . . . . . . . . . . . . . . 20 Set the Password . . . . . . . . . . . . . . . . . . . . . . . . . . . . . . . . . . . . . . . . . . . . 20 Upgrade the Firmware . . . . . . . . . . . . . . . . . . . . . . . . . . . . . . . . . . . . . . . . 21 Advanced Wireless Settings. . . . .*

*. . . . . . . . . . . . . . . . . . . . . 21 Chapter 3 Troubleshooting Smart Wizard FAQs . . . . . . . . . . . . . . . . . . . . . . . . . . . . . . . . . . . . . . . . . . 23 Connecting to http://www.mywifiext. net . . . . . . . . . . . . . . . . . . . . . . . . . . . 23 Joining Wireless Networks . . . . . . . . . . . . . . . . . . . . . . . . . . . . . . . . . . . . . @@. . . . . . . . . . . . . . . . . . . . . . . . . . . . . . . . . . . . . . . . . . . . 25 Technical Specifications . . . . . . . . . . . . . . . . . . . . . . . . . . . . . . . . . . . . .*

*. . . . . . . . . .*

*. . @@@@The wireless connection between the range extender and the router is poor. Front Panel Front View LEDs and Button Link Rate Extender Status The range extender is powered on. PC to Extender Connection The range extender is connected to a PC.*

*WPS button The WPS button allows you to connect your computer to the extender using Push 'N' Connect. Rear Panel Restore Factory Settings Power Power On/Off button 4 Ethernet ports Figure 1. Rear panel Chapter 1. Getting Started | 4 Universal WiFi Range Extender WN2000RPT How the Range Extender Works The range extender works like a bridge between a wireless router and a computer or wireless device outside the wireless router's range. To do this, the range extender has two main jobs: 1.*

*The range extender connects to a wireless network that is up and running. When the range extender connects wirelessly to a network, it acts as a network client. This is similar to how a computer connects to a network. 2. The range extender acts as an access point for computers. The range extender has its own wireless network called NETGEAR\_EXT that wireless computers can join. In its role as an access point, the range extender performs tasks that wireless routers do, such as broadcasting its network name (SSID). The range extender must do each of these jobs so that both ends of the bridge are in place. Extender Router Computer outside the router's range Router The Extender is halfway between the router and the computer. Figure 2.*

*Range Extender in a home When to Use Your Range Extender NETGEAR recommends that you connect to the range extender only when your home network connection is poor. Because data traffic routed through the range extender is inherently slower than traffic routed directly from the network, the computer should stay on the network if the connection is good enough. NETGEAR recommends that you connect through the range extender network only when the computer is in a "dead zone" where connection from the network is very poor or non-existent. Chapter 1. Getting Started | 5 Universal WiFi Range Extender WN2000RPT @@· · @@Extender Connection LED and the PC to and the PC A workable performance is delivered when the Link Rate LED is amber is* green. to Extender Connection LED Positioning Your Range Extender The ideal location to place the range extender is half-way between your wireless route. *and your computer. Figure 3. Range extender location The best connection is established when there is a clear line of sight between the range extender and the wireless router and also a clear line of sight between the range extender and the computer you are using. If this straight path is blocked by a thick wall or other materials, move the range extender to a different location half-way between the computer and the router. If there is no power outlet nearby, or you*

*prefer to place the range extender elsewhere, move the range extender closer to the computer. If the Link Rate LED is green or amber and the PC to Extender Connection LED is green, the range extender is working as expected. To improve the Link Rate LED from red or amber to green: · Once you successfully connect to the range extender from a computer that is outside the range of your router and log* in to www.mywifiext.net, the Smart Wizard guides you through the process to connect the range extender to a router. If the Link Rate LED is red or the Smart *Wizard cannot connect the range extender to a router, move the range extender closer to the router or to a different spot where it provides a better line of*

*sight.*

*As you move the range extender, continue to check the Link Rate and the PC to Extender Connection LEDs on the front panel until you find a location where the Link Rate LED is green or amber, and the PC to Extender Connection LED is green. Note that you might have to unplug the range extender as you move it to a different location. If you do, from the new location, power up the range extender and continue to check the LEDs. Once the LEDs show that the range*

*extender is in a good location, open a browser and go to http://www.mywifiext.*

*net to continue the setup process. · 6 | Chapter 1. Getting Started Universal WiFi Range Extender WN2000RPT Connect a PC to the Extender with an Ethernet Cable Usually, you connect to the range extender wirelessly, but you can use its LAN ports to connect wired devices such as Ethernet-enabled gaming consoles, printers, or PCs.*

[You're reading an excerpt. Click here to read official NETGEAR](http://yourpdfguides.com/dref/3951744) [WN2000RPT user guide](http://yourpdfguides.com/dref/3951744) <http://yourpdfguides.com/dref/3951744>

*Note: Before you connect wired devices or computers, first install and set up your range extender as described in the Universal WiFi Extender WN2000RPT Installation Guide that came in the package. 1. Connect your computer to the range extender with an Ethernet cable. Figure 4. Using an Ethernet cable to connect the range extender to a PC 2. Connect the range extender power adapter, and plug it into an electrical outlet. CAUTION: Do not use Ethernet cable to connect the range extender to a router.*

*If you do so, the range extender does not work because it is designed to use only a wireless connection to the router. 3. Log in as described in the following section. If you have trouble connecting: · If you start your computer, connect the Ethernet cable to the range extender, and launch your browser quickly, the computer might still need a couple of minutes to recognize the Ethernet LAN connection before you can connect. Make sure that your Ethernet cable is securely connected to the range extender and the computer, and that the range extender LAN LED is on. If the LED is not lit reconnect the Ethernet cable, and relaunch your Internet browser. · Chapter 1. Getting Started | 7 Universal WiFi Range Extender WN2000RPT Log In to the Range Extender You can log in to the range extender to use the Smart Wizard or to use the menu selections to view or change the extender's settings. 1. On your computer, launch an Internet browser such as Mozilla Firefox or Microsoft Internet Explorer.*

*2. In the address field of your browser, enter http://www.mywifiext.net. You are prompted to enter a user name and password: If you do not see the log in prompt, make sure to include http:// when you type http://www.*

*mywifiext.net in your browser. 3. Type admin for the user name. The default password is password.*

*NETGEAR recommends that you set a more secure password after you log in (see Set the Password on page 20). · If your range extender has an Internet connection, the Firmware Upgrade screen displays (see Upgrade the Firmware on page 21), and the software automatically checks for new firmware at the NETGEAR website. · The Status screen displays with the menu on the left. This screen shows what the current settings are for the range extender: Menu Status screen 8 | Chapter 1. Getting Started Universal WiFi Range Extender WN2000RPT Use the Smart Wizard to Set Up the Range Extender The Smart Wizard can help you set up your range extender to connect to a wireless network. For information about more configuration options, see Chapter 2, Range Extender*

*Network Settings. The Universal WiFi Extender WN2000RPT Installation Guide (included in the package) explains how to install your range extender. During installation, when you launch your Internet browser, the Smart Wizard automatically displays. After installation, to use the Smart Wizard again: 1. Log in to the range extender.*

*Note: Once you begin using the Smart Wizard, you must complete all of its steps before you can exit. 2. From the menu, select Setup Wizard. The following screen displays: This is the same Smart Wizard that displays during installation as described in the installation guide. 3. Either select a network from the list, or select the Manually input my wireless SSID radio button and type the SSID. Chapter 1. Getting Started | 9 Universal WiFi Range Extender WN2ed when you click Apply. To reconnect, you must select the new network name that you created, and enter the passphrase or wireless security key that you set up. To change the wireless settings for the extender's network: 1.*

*From the range extender menu at http://www.mywifiext.net, under the Setup heading, select Wireless Settings to display the following screen: 2. In the Name (SSID) field, you can type in a new name to customize your extender network. This will make it easier to identify your extender if more than one is operating in your neighborhood.*

*3. In the Security Options section of the screen, select the type of wireless security that you want to use on your network. · None. This is an open wireless network. Any wireless computer or device is allowed to join this network.*

*· WEP. WEP is an older standars. · Get Dynamically From Router. The wireless network router assigns an IP address when the range extender connects to its wireless network. Most networks are set up so that the router automatically does this. Use Static IP Address. Specify a static IP address. This is not usually necessary. If you set this up, you should be technically experienced or have a technically experienced person help you. IP Address.*

*The static IP address. IP Subnet Mask. The subnet mask associated with the IP address. Gateway IP Address. The IP address for the gateway. Primary DNS. The primary domain name server (DNS). Secondary DNS. The secondary domain name server (DNS). · Chapter 2.*

*Range Extender Network Settings | 15 Universal WiFi Range Extender WN2000RPT Status Screen When you connect to http://www.mywifiext.net, after the automatic firmware check, the Status screen displays. @@@@See Show Statistics on page 18. @@@@The current firmware version of the range extender. If you upgrade the firmware, this field changes. The language version running on the range extender. If you upgrade the firmware, this field changes. @@The status of your wireless connection (connected or disconnected). @@@@@@The IP address of the range extender.*

*The default is 192.168.1.250. Identifies the network DHCP server on the wireless network. @@The default is 255.255.255.0. The IP address of the wireless network gateway.*

*@@The name (SSID) or the wireless network. The location where the range extender is operating. The channel of the wireless network. On or Off. On or Off. Configured. Chapter 2. @@@@@@@@@@The number of collisions on this port since reset or manual clear. @@The average line utilization for this port. The time elapsed since the last power cycle or reset.*

*Specify the poll interval frequency. @@@@@@@@@@@@Click Backup. Your browser extracts the configuration file from the range extender. 2. @@3. @@On the Backup Settings screen, click Browse. 2. Locate and select the previously saved backup file. 3. Click Restore.*

*@@The range extender restarts. This takes about 1 minute. Chapter 2. @@4. Close the message window. @@@@@@@@@@@@NETGEAR strongly recommends that you set a more secure password. @@The following screen displays: Type the old password, type the new password twice, and then click Apply. 20 | Chapter 2. Range Extender Network Settings Universal WiFi Range Extender WN2000RPT Upgrade the Firmware Unless you changed the*

*settings in the Firmware Upgrade screen previously, the range extender is set up to check for new firmware automatically at log in. If you do not want to use the automatic firmware check, clear the Check for New Version Upon Login check box.*

*To check for firmware and upgrade if it is available: 1. From the range extender menu at http://www.mywifiext.*

[You're reading an excerpt. Click here to read official NETGEAR](http://yourpdfguides.com/dref/3951744)

[WN2000RPT user guide](http://yourpdfguides.com/dref/3951744)

*net, under the Maintenance heading, select Firmware Upgrade. The following screen displays: 2. Click Check to see if new firmware is available. If it is, follow the onscreen prompts to download it onto your computer. 3. Use the Browse field to locate and select the new firmware. 4.*

*Click Upload to install the new firmware on your range extender. CAUTION: Once you start the firmware upgrade, do not try to go online, turn off the range extender, shut down the computer, or do anything else to the range extender until it finishes restarting! Advanced Wireless Settings The range extender is already configured with the optimum settings. Do not alter these settings unless directed by NETGEAR support. Incorrect settings might disable the range extender unexpectedly. Chapter 2.*

*Range Extender Network Settings | 21 Universal WiFi Range Extender WN2000RPT To view or change the advanced wireless settings: From the range extender menu at http://www.mywifiext.net, under the Advanced heading, select Wireless Settings. The following screen displays: You can view or configure the following settings: · Enable Wireless Access Point. Enable the extender to work as a wireless access point.*

*If this check box is cleared, then computers or wireless devices cannot connect wirelessly to the extender. Enable SSID Broadcast. Enable the extender to broadcast its wireless network name (SSID). If this check box is cleared, then the wireless network is hidden. To join a hidden wireless network, you have to type the wireless name. Disable Device's PIN. Selecting this check box disables the extender's PIN. The PIN can be used for a WPS wireless connection. Keep Existing Wireless Settings. When this check box is selected, the settings in the Wireless Settings screen stay the same when WPS is used for a wireless connection.*

*Setup Access List. Specify a list of computers or wireless devices that are allowed to connect to the network. If you use an access list, then computers that are not on the list are not allowed to join the wireless network. · · · · 22 | Chapter 2. Range Extender Network Settings 3. Troubleshooting 3 Smart Wizard FAQs 1. When I connect to the network, Smart Wizard keeps asking me for my passphrase, and I am sure I've entered the correct passphrase. What can I do? It is very likely that the range extender is placed at the borderline of the range covered by the router. See Positioning Your Range Extender on page 6. 2.*

*I got an error message in the Review Settings screen in the Smart Wizard. What should I do? Make sure that your computer is connected to the range extender by using the SSID and the passphrase that you have just set up, and clicking the Refresh button in your browser. This will return you to the Smart Wizard. 3. I connected to NETGEAR\_EXT and launched a browser, but why can't I see the Smart Wizard? First, make sure that your computer is set up to use DHCP (click the link to the online document Preparing Your Network in Appendix B).*

*Second, make sure the PC to Extender Connection LED is green. Finally, relaunch the browser and enter www.mywifiext.net. Check to make sure that your computer has an IP address in the IP Address screen (see Range Extender IP Address Setup on page 15).*

*Connecting to http://www.mywifiext.net If you have trouble connecting, try to locate the source of the problem: · · For help with passwords, see Log In to the Range Extender on page 8. @@If you leave it out, you might not be able to connect. @@@@Extender Connection LED and the PC to · Chapter 3. @@@@@@@@@@@@@@This is case-sensitive. PASSWORD25 is not the same as Password25 or password25. See Use the Smart Wizard to Set Up the*

*Range Extender on page 9. @@Make sure that the router is turned on. If possible, move the range extender closer to the router and click Try Again.*

*If the range extender WLAN LED is red, this indicates a poor wireless connection. The best connection is established when there is a clear line of sight between the range extender and the router you are connecting to. Make sure that there are no physical obstacles between the range extender and the router, and try to move the range extender closer to the router. · · If you use the Smart Wizard, and the range extender cannot connect to the router or cannot get an IP address from the router, it displays the following message: You are not able to connect to the Internet. Click Continue to run through set up again to connect to your network. If you click Continue, the Smart Wizard starts again (see Use the Smart Wizard to Set Up the Range Extender on page 9). If you click Exit, the Status screen displays with menu selections on the left (see Log In to the Range Extender on page 8). 24 | Chapter 3. Troubleshooting A. Factory Settings and Technical Specifications Factory Settings A You can press and hold the Restore Factory Settings button on the rear panel for 7 seconds. The range extender resets, and returns to its factory settings. Factory Settings Smart Wizard Wireless Wireless communication Wireless Network Name (SSID) Security Transmission speed Country/Region Operating mode Data rate Enabled Enabled NETGEAR\_EXT Disabled Auto1 United States (varies by region) 802.11n, 802.11g, 802.11b Up to 300 Mbps 1.*

*Maximum wireless signal rate (IEEE Standard 802.11). Actual throughput will vary. Network conditions and environmental factors, including volume of network traffic, building materials and construction, and network overhead, lower actual data throughput rate. Appendix A.*

*Factory Settings and Technical Specifications | 25 Universal WiFi Range Extender WN2000RPT Technical Specifications Technical Specifications Network protocol and standards compatibility Power adapter Data and Routing Protocols: TCP/IP, DHCP server and client, DNS relay, NAT (many-to-one), TFTP client, VPN pass through (IPSec, PPTP) · North America (input): 120V, 60 Hz, input · All regions (output): 12 V DC @ 1A output 15W maximum · Dimensions: 8.5 by 5.75 by 1.3 in (216 by 146 by 33 mm) · Weight: 0.95 lb (0.42 kg) · Operating temperature: 32° to 140° F (0° to 40° C) · Operating humidity: 90% maximum relative humidity, noncondensing · Electromagnetic emissions: Meets requirements of: FCC Part 15 Class B. · Local: 10BASE-T, 100/1000BASE-Tx, RJ-45 · USB 2.0/1.1 function · 802.11n/g/b Internet: DOCSIS 3.*

*0. Downward compatible with DOCSIS 2.0, 1.1 and 1.0 Physical specifications Environmental Interface 26 | Appendix A. Factory Settings and Technical Specifications B. Related Documents B This appendix provides links to reference documents you can use to gain a more complete understanding of the technologies used in your NETGEAR product. Document Using Microsoft Vista and Windows XP to Manage Wireless Network Connections Networking Basics Wireless Networking Basics Preparing Your Network Glossary Link http://documentation.*

> [You're reading an excerpt. Click here to read official NETGEAR](http://yourpdfguides.com/dref/3951744) [WN2000RPT user guide](http://yourpdfguides.com/dref/3951744)

## *netgear.com/reference/enu/winzerocfg/index.*

*htm http://documentation.netgear.com/reference/enu/tcpip/index.htm http://documentation.netgear.*

*com/reference/enu/wireless/index.htm http://documentation.netgear.com/reference/enu/wsdhcp/index.htm http://documentation. netgear.com/reference/enu/glossary/index.htm Appendix B. Related Documents | 27 C. Compliance Notification C Regulatory Compliance Information This section includes user requirements for operating this product in accordance with National laws for usage of radio spectrum and operation of radio devices. Failure of the end-user to comply with the applicable requirements may result in unlawful operation and adverse action against the end-user by the applicable National regulatory authority. Note: This product's firmware limits operation to only the channels allowed in a particular Region or Country. Therefore, all options described in this user's guide may not be available in your version of the product. FCC Requirements for Operation in the United States FCC Information to User This product does not contain any user serviceable components and is to be used with approved antennas only. Any product changes or modifications will invalidate all applicable regulatory certifications and approvals FCC Guidelines for Human Exposure This equipment complies with FCC radiation exposure limits set forth for an uncontrolled environment.*

*This equipment should be installed and operated with minimum distance of 20 cm between the radiator and your body. This transmitter must not be co-located or operating in conjunction with any other antenna or transmitter. FCC Declaration of Conformity We, NETGEAR, Inc., 350 East Plumeria Drive, San Jose, CA 95134, declare under our sole responsibility that the Universal WiFi Range Extender WN2000RPT complies with Part 15 Subpart B of FCC CFR47*

*Rules. Operation is subject to the following two conditions: · This device may not cause harmful interference, and · This device must accept any interference received, including interference that may cause undesired operation. FCC Radio Frequency Interference Warnings & Instructions This equipment has been tested and found to comply with the limits for a Class B digital device, pursuant to Part 15 of the FCC Rules. These limits are designed to provide reasonable protection against harmful interference in a residential installation. This equipment uses and can radiate radio frequency energy and, if not installed and used in accordance with the instructions, may cause harmful interference to radio communications. However, there is no guarantee that interference will not occur in a particular installation. If this equipment does cause harmful interference to radio or television reception, which can be determined by turning the*

*equipment off and on, the user is encouraged to try to correct the interference by one or more of the following methods: · Reorient or relocate the receiving antenna.*

*· Increase the separation between the equipment and the receiver. · Connect the equipment into an electrical outlet on a circuit different from that which the radio receiver is connected. · Consult the dealer or an experienced radio/TV technician for help. Appendix C. Compliance Notification | 28 Universal WiFi Range Extender WN2000RPT FCC Caution · Any changes or modifications not expressly approved by the party responsible for compliance could void the user's authority to operate this equipment.*

*· This device complies with Part 15 of the FCC Rules. Operation is subject to the following two conditions: (1) This device may not cause harmful interference, and (2) this device must accept any interference received, including interference that may cause undesired operation. · For product available in the USA market, only channel 1~11 can be operated. Selection of other channels is not possible. @@@@@@@@For detailed information contact the national spectrum authority in France.*

*For complete DoC, visit the NETGEAR EU Declarations of Conformity website at:: http://kb.netgear.com/app/answers/detail/a\_id/11621/ Table 3. EDOC in Languages of the European Community Language Statement Cesky [Czech] NETGEAR Inc. tímto prohlasuje, ze tento Radiolan je ve shode se základními pozadavky a dalsími príslusnými ustanoveními smernice 1999/5/ES. Undertegnede NETGEAR Inc. @@@@Käesolevaga kinnitab NETGEAR Inc. @@@@EDOC in Languages of the European Community Language Statement English Hereby, NETGEAR Inc., declares that this Radiolan is in compliance with the essential requirements and other relevant provisions of Directive 1999/5/EC. Por medio de la presente NETGEAR Inc.*

*declara que el Radiolan cumple con los requisitos esenciales y cualesquiera otras disposiciones aplicables o exigibles de la Directiva 1999/5/CE. NETGEAR Inc. Radiolan 1999/5/. Español [Spanish] [Greek] Français [French] Par la présente NETGEAR Inc. déclare que l'appareil Radiolan est conforme aux exigences essentielles et aux autres dispositions pertinentes de la directive 1999/5/CE. Con la presente NETGEAR Inc. dichiara che questo Radiolan è conforme ai requisiti essenziali ed alle altre disposizioni pertinenti stabilite dalla direttiva 1999/5/CE. Ar so NETGEAR Inc. deklar, ka Radiolan atbilst Direktvas 1999/5/EK btiskajm prasbm un citiem ar to saisttajiem noteikumiem. Siuo NETGEAR Inc.*

*deklaruoja, kad sis Radiolan atitinka esminius reikalavimus ir kitas 1999/5/EB Direktyvos nuostatas. Italiano [Italian] Latviski [Latvian] Lietuvi [Lithuanian] Nederlands [Dutch] Hierbij verklaart NETGEAR Inc. dat het toestel Radiolan in overeenstemming is met de essentiële eisen en de andere relevante bepalingen van richtlijn 1999/5/EG. Malti [Maltese] Hawnhekk, NETGEAR Inc., jiddikjara li dan Radiolan jikkonforma mal-htigijiet essenzjali u ma provvedimenti ohrajn relevanti li hemm fid-Dirrettiva 1999/5/EC.*

*Magyar [Hungarian Alulírott, NETGEAR Inc. nyilatkozom, hogy a Radiolan megfelel a vonatkozó alapvetõ követelményeknek és az 1999/5/EC irányelv egyéb elõírásainak. Polski [Polish] Niniejszym NETGEAR Inc. owiadcza, e Radiolan jest zgodny z zasadniczymi wymogami oraz pozostalymi stosownymi postanowieniami Dyrektywy 1999/5/EC. NETGEAR Inc.*

*declara que este Radiolan está conforme com os requisitos essenciais e outras disposições da Directiva 1999/5/CE. NETGEAR Inc. izjavlja, da je ta Radiolan v skladu z bistvenimi zahtevami in ostalimi relevantnimi dolocili direktive 1999/5/ES. NETGEAR Inc. týmto vyhlasuje, ze Radiolan spa základné poziadavky a vsetky príslusné ustanovenia Smernice 1999/5/ES. Português [Portuguese] Slovensko [Slovenian] Slovensky [Slovak] 30 | Appendix C. Compliance Notification Universal WiFi Range Extender WN2000RPT Table 3.*

> [You're reading an excerpt. Click here to read official NETGEAR](http://yourpdfguides.com/dref/3951744) [WN2000RPT user guide](http://yourpdfguides.com/dref/3951744)

 *EDOC in Languages of the European Community Language Suomi [Finnish] Statement NETGEAR Inc. vakuuttaa täten että Radiolan tyyppinen laite on direktiivin 1999/5/EY oleellisten vaatimusten ja sitä koskevien direktiivin muiden ehtojen mukainen. Härmed intygar NETGEAR Inc.*

*att denna Radiolan står I överensstämmelse med de väsentliga egenskapskrav och övriga relevanta bestämmelser som framgår av direktiv 1999/5/EG. Hér með lýsir NETGEAR Inc. yfir því að Radiolan er í samræmi við grunnkröfur og aðrar kröfur, sem gerðar eru í tilskipun 1999/5/EC. NETGEAR Inc. erklærer herved at utstyret Radiolan er i samsvar med de grunnleggende krav og øvrige relevante krav i direktiv 1999/5/EF. Svenska [Swedish] Íslenska [Icelandic] Norsk [Norwegian] Interference Reduction Table The table below shows the recommended minimum distance between NETGEAR equipment and household appliances to reduce interference (in feet and meters). Table 4. Interference Reduction Table Household Appliance Microwave ovens Baby Monitor - Analog Baby Monitor - Digital Cordless phone - Analog Cordless phone - Digital Bluetooth devices ZigBee Recommended Minimum Distance (in feet and meters) 30 feet / 9 meters 20 feet / 6 meters 40 feet / 12 meters 20 feet / 6 meters 30 feet / 9 meters 20 feet / 6 meters 20 feet / 6 meters Appendix C. Compliance*

*Notification | 31 .*

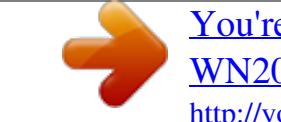

[You're reading an excerpt. Click here to read official NETGEAR](http://yourpdfguides.com/dref/3951744) [WN2000RPT user guide](http://yourpdfguides.com/dref/3951744)